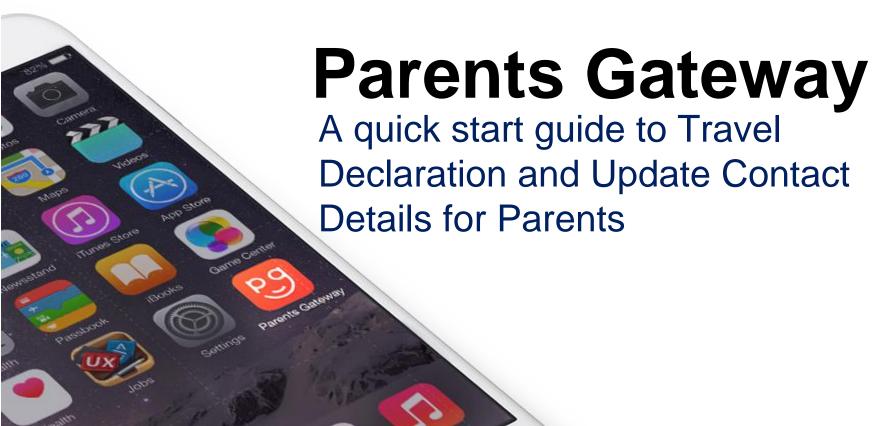

### 1. Declare Travel Plan

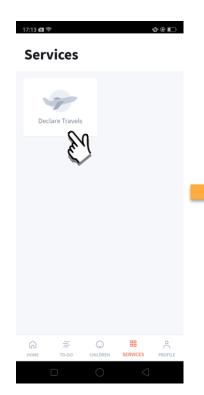

Go to '**SERVICES**' tab and tap on 'Declare Travels'.

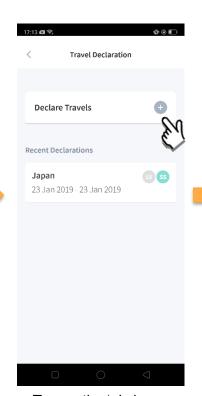

Tap on the '+' sign.

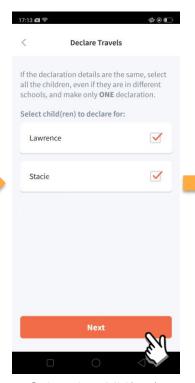

Select the child(ren) going on the trip and tap on 'Next'.

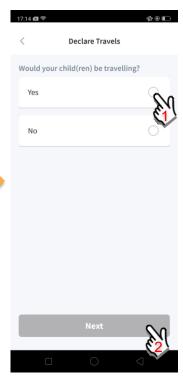

Select '**Yes**' for travelling and tap '**Next**'.

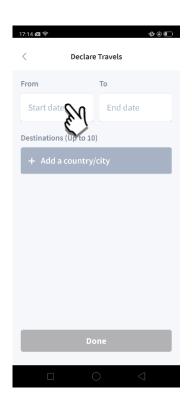

Tap on 'Start date' to select travel dates.

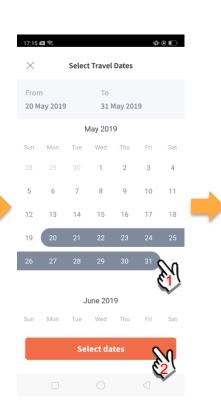

Select your travel period and tap 'Select dates'.

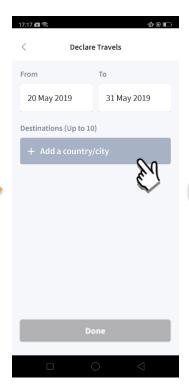

Tap on 'Add a country/city' to select the travel destination(s).

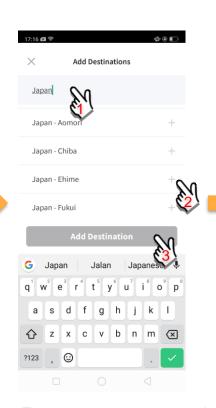

Type country name to search for the country (/city). Tap '+' on right of all the countries / cities you're visiting, then tap on 'Add Destination(s)'.

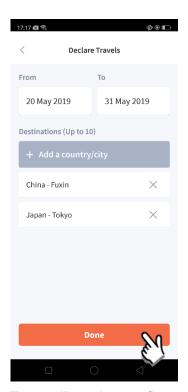

Tap on '**Done**' to confirm.

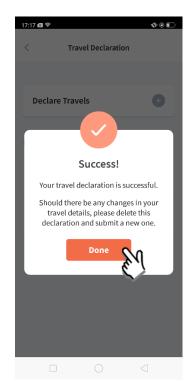

Successful Declaration.

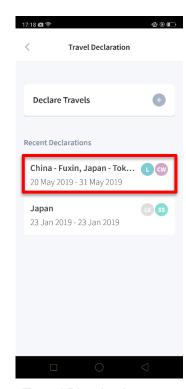

Travel Plan is shown as entered. You should delete and declare again if the details declared are not accurate.

# 2. Declare NOT Travelling

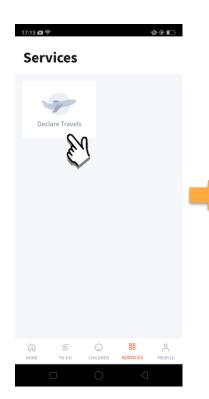

Go to '**SERVICES**' tab and tap on 'Declare Travels'

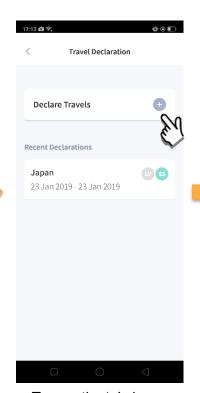

Tap on the '+' sig.

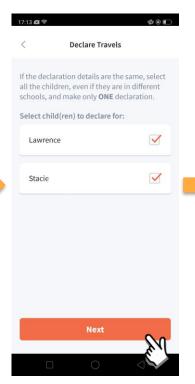

Select the child(ren) that are not travelling and tap on 'Next'.

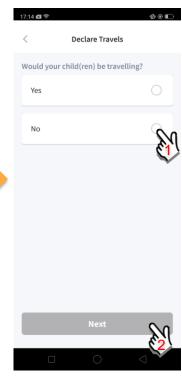

Select 'No'.

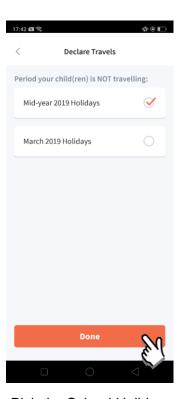

Pick the School Holiday period and tap on 'Done'.

## 3. Edit Travel Declaration

#### Delete the existing travel plan and create a new plan

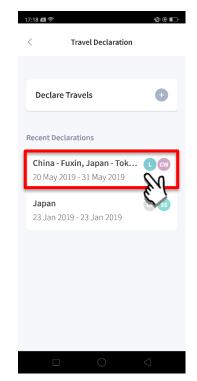

Tap on the travel plan to be changed.

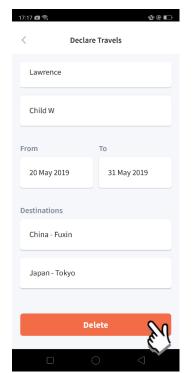

Tap on '**Delete**' to delete the plan.

Create a new travel plan. (Refer to

1. Declare Travel Plan)

## 4. Update Your Contact Details

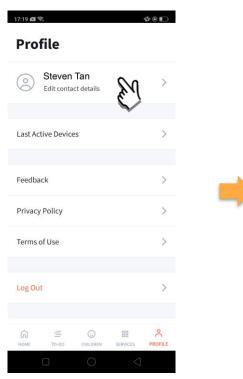

Tap on '**PROFILE**' then your name.

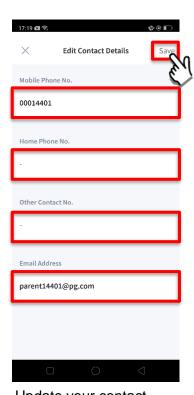

Update your contact details (must have at least 1 phone/contact number), then tap on 'Save'.

# Thank You